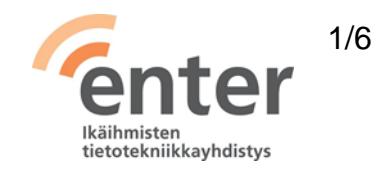

# **Seniorin digitaidot**

**Windows 10 -tietokoneen peruskäyttötaidot** (Enter ry 05/2024)

Alla olevan listan avulla voit tarkistaa osaamistasi. Mikäli haluat tietää lisää ja saada ohjeistusta johonkin kohtaan, voit tulla Enterin henkilökohtaiseen ja maksuttomaan opastukseen. Katso opastuspaikat ja -ajat [www.entersenior.fi/opastus](http://www.entersenior.fi/opastus)

### **Osaamisen tarkistuslista**

Tunnistan tietokoneeni käyttöjärjestelmän

- ☐ Tiedostan, että tämä tarkistuslista koskee yleisesti tietokoneissa käytössä olevaa Microsoftin Windows 10 -käyttöjärjestelmää.
- ☐ Tiedän, että tietokoneissa on muitakin käyttöjärjestelmiä kuten Linux tai Applen MacOS ja puhelimissa iOS tai Android.

Tunnen tietokoneen tärkeimmät osat

- ☐ Osaan liittää tietokoneeni virtalähteeseen.
- ☐ Osaan käyttää tietokonettani hiiren tai vaihtoehtoisesti kosketuslevyn avulla.
- ☐ Tiedän, että tietokoneessani on kovalevy, eli tallennustilaa omia tiedostojani, kuten dokumentteja, valokuvia, videoita ja musiikkia varten.
- ☐ Osaan liittää muistitikun tietokoneeni USB-porttiin ja tallentaa muistitikulle omia tiedostojani esimerkiksi varmuuskopioksi.
- ☐ Tiedän, että tietokoneessani on kamera, mikrofoni, kaiutin ja kuulokeliitäntä.

Osaan avata tietokoneen käyttövalmiiksi ja sulkea sen

- ☐ Löydän virtanäppäimen ja painan siitä koneen auki.
- ☐ Osaan sulkea koneen valitsemalla vasemman alanurkan **Windows**-**aloituskuvakkeesta Virta**-kuvakkeen ja valitsemalla **Sammuta.** Microsoft [Tietokoneen sammuttaminen.](https://support.microsoft.com/fi-fi/windows/tietokoneen-sammuttaminen-tai-siirt%C3%A4minen-lepo-tai-horrostilaan-2941d165-7d0a-a5e8-c5ad-8c972e8e6eff)

Tiedän lepotilan ja virran sammuttamisen eron

- ☐ Tiedän, että lepotilassa koneeni kuluttaa erittäin vähän virtaa ja että se käynnistyy nopeasti uudelleen, kun jatkan työskentelyä.
- ☐ Tiedän, että saan kannettavan tietokoneeni lepotilaan sulkemalla kannen.
- ☐ Tiedän, että sammutettuani tietokoneen, sen uudelleenkäynnistys vaatii käyttäjän tunnistamisen.

### Tunnistan työpöydän ja kuvakkeet

- □ Löydän **Aloitus**-painikkeen **□** ruudun vasemmasta alareunasta ja saan näkyviin sekä Käynnistysvalikon että Aloitusvalikon.
- ☐ Halutessani voin muokata **Aloitusvalikkoa** seuraavilla ohjeilla: [Yle Digitreenit:](https://yle.fi/aihe/artikkeli/2018/03/21/digitreenit-mukauta-windows-10n-ulkonako-mieleiseksesi)  [Mukauta ulkonäköä.](https://yle.fi/aihe/artikkeli/2018/03/21/digitreenit-mukauta-windows-10n-ulkonako-mieleiseksesi)
- ☐ Tunnistan ruudun alareunan **Tehtäväpalkiksi** ja voin lisätä siihen useimmiten käyttämieni sovellusten kuvakkeita.
- ☐ Osaan käyttää **Tehtäväpalkin** hakuikkunaa hakeakseni sovelluksia tai tiedostoja tietokoneeltani.
- ☐ Osaan avata **Tehtäväpalkin** kolmantena symbolina olevan **Tehtävänäkymä**kuvakkeen  $\frac{1}{2}$ i ja näen kerralla kaikki avoinna olevat sovellukset.
- □ Löydän näytön oikeasta alanurkasta Ilmoitusikkunan **D** ja voin muuttaa sen asetuksia seuraavan ohjeen avulla: Microsoft, Ilmoitus- [ja toiminta-asetusten](https://support.microsoft.com/fi-fi/help/10761/windows-10-change-notification-action-settings)  [muuttaminen.](https://support.microsoft.com/fi-fi/help/10761/windows-10-change-notification-action-settings)

#### Osaan avata ja sulkea sovelluksia

- ☐ Löydän kaikki tietokoneeseen asennetut sovellukset Käynnistys-valikosta ja avaan haluamani klikkaamalla sen kuvaketta.
- ☐ Osaan lisätä usein käyttämäni sovelluksen kuvakkeen **Aloitusvalikkoon** (klikkaa hiiren oikealla ja valitse avautuvasta valikosta **Kiinnitä** aloitukseen) tai aina näkyville **Tehtäväpalkkiin** (klikkaa hiiren oikealla ja valitse avautuvasta valikosta **Enemmän** > **Kiinnitä tehtäväpalkkiin**).
- ☐ Osaan sulkea sovelluksen sen oikean yläkulman X-kuvakkeesta.

Osaan määritellä tietokoneen yleisimmät perusasetukset

- □ Löydän **Tehtäväpalkin** oikeasta reunasta kaiuttimen kuvakkeen </a>, josta voin säätää äänenvoimakkuutta liukukytkimellä.
- ☐ Löydän oikean alanurkan **Toimintokeskuksesta** näytön kirkkauden säädön liukukytkimen \* 1
- ☐ Osaan suurentaa näytön tekstin koon itselleni sopivaksi valitsemalla **Aloitus** > **Asetukset** > **Näyttö**.

Tunnistan tietokoneen verkkoyhteydet

- ☐ Osaan kytkeä tietokoneeni Internet-verkkoon liittämällä sen lähiverkkoon (Wi-Fi = WLAN) tai taloyhtiön verkkoon avaamalla **Tehtäväpalkin** WLAN-kuvakkeen <sup>ka</sup> ja valitsen sieltä oikean verkon ja annan ensimmäisellä kerralla myös salasanan.
- ☐ Osaan tarkistaa **Tehtäväpalkin** WLAN -kuvakkeesta, että verkko on päällä, jos verkossani on toimintahäiriötä.
- ☐ Osaan verkon toimintahäiriötilanteessa katkaista verkkoyhteyden ja kytkeä sen uudelleen sekä tarvittaessa uudelleen käynnistää modeemin tai reitittimen.

## Osaan tarkistaa akun varaustilanteen

□ Löydän akun kuvakkeen **DET** Tehtäväpalkin oikeasta reunasta ja hiirellä saan näkyviin varausasteen.

Osaan käyttää tietokoneen näppäimistöä

- ☐ Tiedän, mikä on **Enter**-näppäin ja että sitä painamalla annan vuoron tietokoneelle, jotta se suorittaa annetun komennon.
- ☐ Osaan valita isot kirjaimet ja erikoismerkit painamalla samanaikaisesti **vaihto**näppäintä $\blacksquare$
- ☐ Osaan poistaa merkkejä **delete**-näppäimellä tai painamalla **Askelpalautin** näppäintä .
- ☐ Löydän näppäimistöltä sähköpostiosoitteessa tarvittavan @-merkin (numero 2:n alla) ja saan sen kirjoitettua painamalla samanaikaisesti **Alt Gr** -näppäintä **Alt Gr** @ -näppäintä.

Osaan tallentaa tiedostoja tietokoneen kovalevylle, ulkoiselle kovalevylle, muistitikulle tai pilveen

- □ Löydän **Tehtäväpalkista Resurssienhallinta** -kuvakkeen **[Fe]** (keltainen kansio) ja pääsen sieltä käsiksi haluamaani kansioon ja tiedostoon.
- ☐ Osaan luoda uusia kansioita omille aiheilleni ja siirtää niihin tiedostoja. Katso lyhyt ohje: Jyväskylän yliopisto, [Resurssienhallinnan käyttö.](https://kirjat.it.jyu.fi/linkki/tietokoneen_kayton_perusteet/resurssienhallinta_ja_leikepoyta.html)
- ☐ Löydän tallentamani tiedostot Windows 10 -tietokoneeni kovalevyltä. Yksinkertaisin tapa löytää tiedosto, on kirjoittaa sen nimi vasemman alareunan hakuikkunaan. Microsoft: [Windows 10 -ohje.](https://support.microsoft.com/fi-fi/windows/tiedostojen-etsiminen-windowsissa-5c7c8cfe-c289-fae4-f5f8-6b3fdba418d2#ID0EDD=Windows_10)
- ☐ Ymmärrän, että kovalevy ja siellä olevat tiedostot sijaitsevat omalla tietokoneellani ja, että pilvessä olevat tiedostot sijaitsevat palveluntarjoajan palvelimella, esimerkiksi Google Drive tai Microsoft OneDrive.
- ☐ Ymmärrän pilvipalvelun toimintalogiikan ja uskallan tallentaa materiaalia pilveen, esimerkiksi valokuvien varmuuskopiot.

Osaan varmuuskopioida tallentamani tiedostot ja valokuvat

☐ Katso ohje, Microsoft: [Varmuuskopioi ja palauta.](https://support.microsoft.com/fi-fi/help/4027408/windows-10-backup-and-restore)

#### Osaan tulostaa tietokoneelta

- ☐ Osaan asentaa tulostimen tietokoneelleni. Microsoft: [Tulostimen asentaminen.](https://support.microsoft.com/fi-fi/help/4015386/windows-10-install-printer)
- ☐ Löydän käyttämästäni sovelluksesta (yleensä tekstinkäsittely) tulostamista merkitsevän kuvakkeen **tai valitsen hiiren oikealla näppäimellä aukeavasta** valikosta **Tulosta**.

Tunnistan tietokoneen käytön yleisimmät ongelmat

- ☐ Yritän selvitä ongelmasta palaamalla edelliseen vaiheeseen ja jos se ei auta, niin sammutan tietokoneen ja käynnistän sen uudelleen.
- ☐ Osaan hakea digitukiapua seniorijärjestöiltä kuten [Enter](https://www.entersenior.fi/) ry, kirjastosta tai kunnan järjestämästä digituesta.

#### Osaan käyttää yleisimmin tarvitsemiani sovelluksia

- ☐ Ymmärrän, että arkeani helpottavat esimerkiksi pankkisovellukset ja terveystietojani sisältävä Kanta.fi.
- ☐ Olen opetellut käyttämään tarvitsemiani sovelluksia.

☐ Ymmärrän luoda kullekin henkilötietojani sisältävälle palvelulle erilliset salasanat ja säilytän niitä huolella esimerkiksi vihkoon kirjoitettuna.

Ymmärrän sisään- ja uloskirjautumisen merkityksen

- ☐ Osaan kirjautua sisään tietokoneeni Microsoft-tilille ja muistan/löydän sen käyttäjätunnuksen ja salasanan.
- ☐ Osaan avata tietokoneeni kirjautumalla Microsoft-tililleni tai olen asetuksista määritellyt kirjautumisen vaihtoehdoksi Windows Hellon PIN-koodin (suositus, ei tarvitse joka kerta kirjautua Microsoft-tilin tunnuksilla).
- ☐ Ymmärrän, että minulla on käyttäjätili henkilötietoja sisältäviin palveluihin ja kirjautumalla sisään joko pankkitunnuksilla tai itse luomallani käyttäjätunnuksen ja salasanan yhdistelmällä pääsen palveluun asioimaan.
- ☐ Osaan sulkea palvelun **Kirjaudu ulos** -toiminnolla, kun olen lopettanut palvelun käytön ja näin suojella tietojani ulkopuolisilta.
- ☐ Tiedostan, että pelkkä selaimen sulkeminen ei kirjaa minua ulos palvelusta.

Osaan suojata tietokoneen näytön lukituskoodilla

- ☐ Osaan asettaa näytön sammumaan, kun tietokone on ollut käyttämättä määrätyn ajan. Microsoft: Virta- [ja lepotila-asetusten säätäminen.](https://support.microsoft.com/fi-fi/windows/virta-ja-lepotila-asetusten-s%C3%A4%C3%A4t%C3%A4minen-windows-26f623b5-4fcc-4194-863d-b824e5ea7679#Category=Windows_10)
- ☐ Osaan asettaa Windowsin vaatimaan sisäänkirjautumista uudelleen, kun tietokone poistuu lepotilasta.
- ☐ Ymmärrän näin suojaavani tietokoneeni asiattomien henkilöiden käytöltä.

Osaan suojata tietokoneen tietoturvaohjelmalla

☐ Tiedän, että Windows 10:ssä on sisäänrakennettuna Defender-tietoturvaohjelma, joka on riittävä kaikille kotikäyttäjille. Muuta en tarvitse.

Ymmärrän ohjelmistopäivitysten merkityksen ja tarpeellisuuden

- ☐ Osaan asentaa tietokoneen tarjoamat Windows 10:n päivitykset vastaamalla ok ja osaan olla sammuttamatta konetta kesken päivityksen. Microsoft: [Windows 10:n](https://support.microsoft.com/fi-fi/windows/windowsin-p%C3%A4ivitt%C3%A4minen-3c5ae7fc-9fb6-9af1-1984-b5e0412c556a#WindowsVersion=Windows_10)  [päivittäminen.](https://support.microsoft.com/fi-fi/windows/windowsin-p%C3%A4ivitt%C3%A4minen-3c5ae7fc-9fb6-9af1-1984-b5e0412c556a#WindowsVersion=Windows_10)
- ☐ Ymmärrän, että päivitykset tuovat ohjelmistoon uusia ominaisuuksia sekä korjaavat löytyneitä virheitä.

Uskallan tutustua tietokoneen perusominaisuuksiin

☐ Löydän **Tehtäväpalkista Vinkit** -kuvakkeen ja tutustun rohkeasti vinkkeihin.

Lue lisää

- Yle Digitreenit: [Tietokone](https://yle.fi/aihe/kategoria/oppiminen/digitreenit/tietokone)
- Yle Digitreenit: [10 vinkkiä Windows 10 -koneen tehokäyttöön](https://yle.fi/aihe/artikkeli/2018/03/14/digitreenit-windows-10-tutuksi-tassa-10-vinkkia-sen-tehokayttoon)

Lähde: Kansalaisopistojen liitto / Tero Kuusela, Kansalaisen digitaidot -kurssimalli, 2018 - mukailtuna ja täydennettynä seniorin tarpeilla.